Avvio del Registro Elettronico dei Trattamenti: funzionalità di allineamento delle giacenze di medicinali veterinari costituenti la scorta ai sensi degli artt. 81, 82, 84 e 85 del d. lgs. 193/2006 e s.m.i.

### **A cosa serve?**

La funzionalità di allineamento delle giacenze permette di aggiornare il sistema con le giacenze reali del medicinale veterinario presente in scorta.

## **A chi è rivolta la funzionalità?**

La funzionalità di allineamento delle giacenze dei medicinali veterinari è disponibile per quegli allevamenti AUTORIZZATI ALLA TENUTA DI SCORTE DI MEDICINALI VETERINARI per cui, a fronte delle già disponibili funzioni informatiche di scarico dei medicinali veterinari prelevati dalla scorta e degli obblighi della corretta tenuta dei registri di carico e scarico di cui all'art. 809, comma 1, si constata comunque la necessità di un allineamento per avviare l'utilizzo del registro elettronico dei trattamenti con una giacenza reale dei medicinali veterinari rispetto a quella registrata a sistema.

È rivolta altresì agli impianti in cui si allevano e custodiscono gli animali non destinati alla produzione di alimenti, agli impianti di cura degli animali e ai veterinari AUTORIZZATI ALLA DETENZIONE DI SCORTE DI MEDICINALI VETERINARI.

### **Chi può effettuare l'operazione?**

La funzionalità è rivolta agli utenti con profilo:

1. medico veterinario responsabile della custodia e dell'utilizzazione delle stesse.

# Come si allineano le giacenze

# Procedura Semplificata - Per Allevamenti autorizzati alla tenuta di scorte di medicinali veterinari

- 1. Si accede nell'apposita sezione di menu "Allineamento Giacenze o Rimanenze Farmaci"
- 2. Si seleziona l'allevamento di interesse e si preme sul tasto Cerca
- 3. Verrà visualizzato l'elenco delle giacenze di medicinali veterinari registrati nel sistema REV

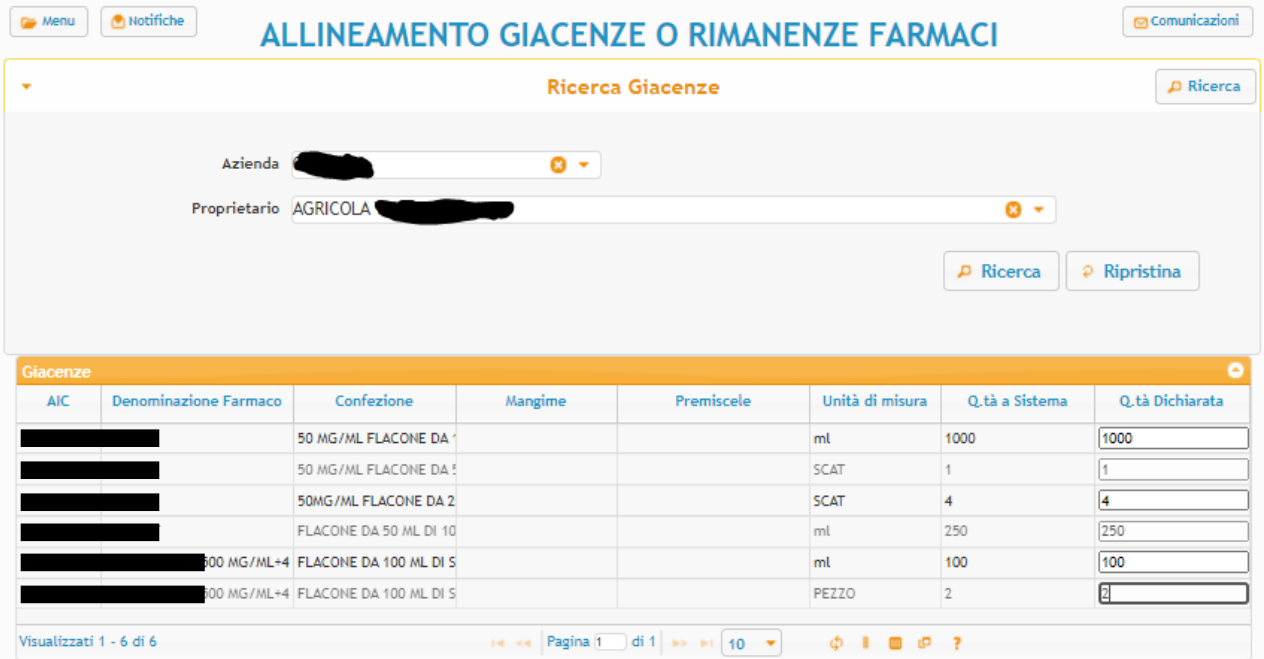

### **ATTENZIONE**

Questo servizio permette di allineare le giacenze o rimanenze dei farmaci per facilitare l'avvio dell'utilizzo del Registro Elettronico dei<br>Trattamenti. I quantitativi verranno allineate ai valori indicati nel campo "Q.tà SCARICO per il quantitativo attuale presente a sistema, un altro di CARICO per il quantitativo indicato in giacenza reale.

L'operazione può essere eseguita una sola volta ed è IRREVERSIBILE. In caso di problemi o per eventuali richieste di annullamento, contattare l'helpdesk.

#### **IMPORTANTE:**

Tutte le Prescrizioni Veterinarie e le Indicazioni Terapeutiche redatte e confermate in data antecedente l'operazione di allineamento, Tutte le Prescrizioni Veterinarie e le Indicazioni Terapeutiche redatte è confermate in data antecedente l'operazione di allineament<br>Toon saranno visibili per la registrazione dei trattamenti sui capi in essi indicati. Tal

Prima di proseguire, verifica di aver inserito i quantitativi corretti.

4. Per ogni medicinale veterinario, alla colonna "Q.tà Dichiarata", si indica l'effettiva giacenza disponibile (o ZERO in caso di assenza di medicinale).

Ho capito

5. Dopo aver letto con attenzione le avvertenze e premuto sul tasto "Ho Capito", si può confermare l'operazione indicando eventuali commenti aggiuntivi nell'apposito campo note e premendo sul tasto "Conferma Quantitativi".

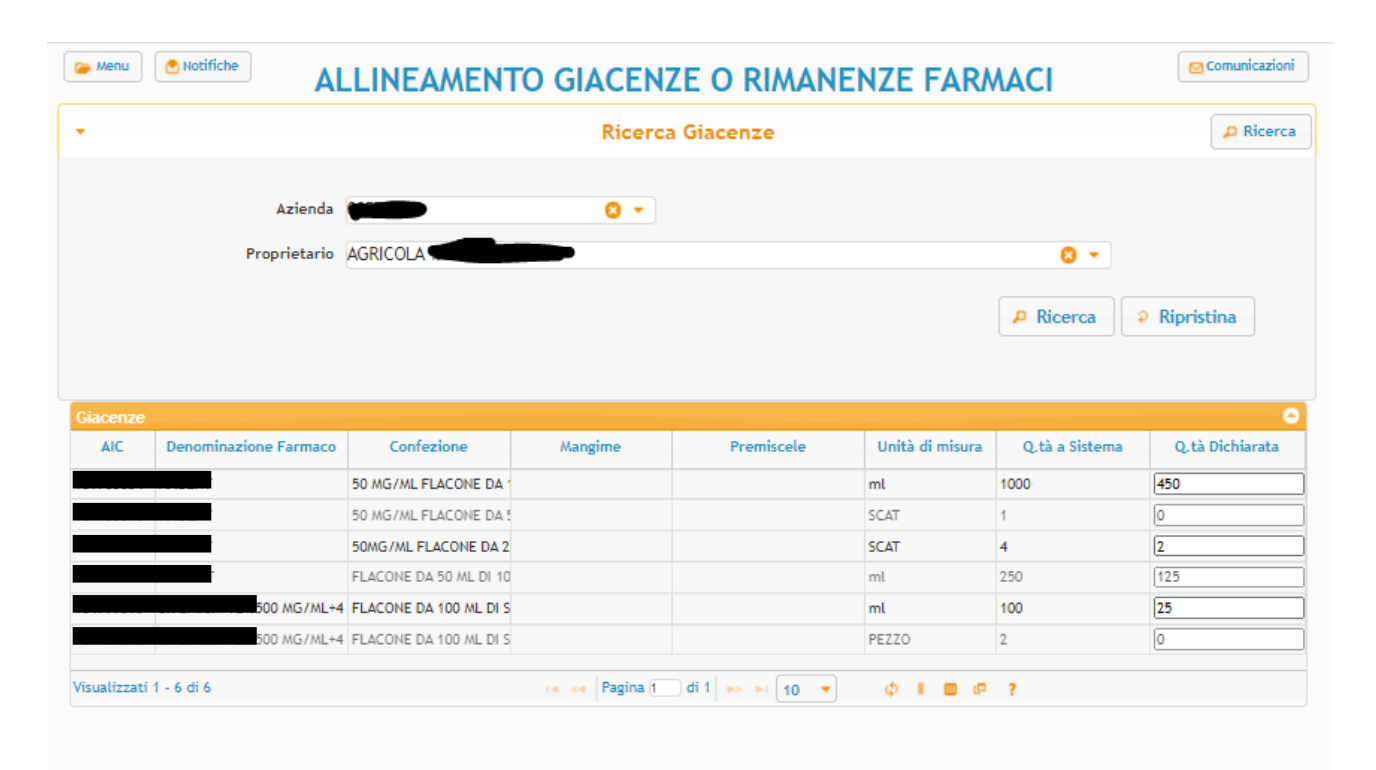

### **ATTENZIONE**

Questo servizio permette di allineare le giacenze o rimanenze dei farmaci per facilitare l'avvio dell'utilizzo del Registro Elettronico dei<br>Trattamenti. I quantitativi verranno allineate ai valori indicati nel campo "Q.tà SCARICO per il quantitativo attuale presente a sistema, un altro di CARICO per il quantitativo indicato in giacenza reale.

L'operazione può essere eseguita una sola volta ed è IRREVERSIBILE. In caso di problemi o per eventuali richieste di annullamento, contattare l'helpdesk.

#### **IMPORTANTF-**

meroniani.<br>Tutte le Prescrizioni Veterinarie e le Indicazioni Terapeutiche redatte e confermate in data antecedente l'operazione di allineamento,<br>non saranno visibili per la registrazione dei trattamenti sui capi in essi i

Prima di proseguire, verifica di aver inserito i quantitativi corretti.

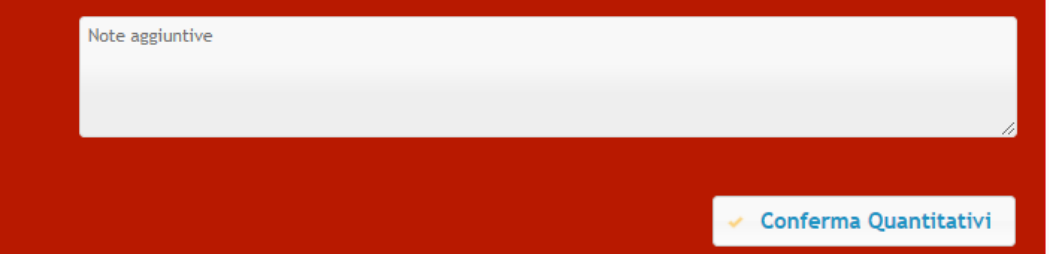

### IMPORTANTE

1. L'operazione è irreversibile e può essere effettuata una sola volta, in caso di problemi è necessario contattare l'helpdesk.

2. Tutte le Prescrizioni Veterinarie e le Indicazioni Terapeutiche redatte e confermate in data antecedente l'operazione di allineamento, non saranno visibili per la registrazione dei trattamenti sui capi in essi indicati. Tali trattamenti saranno registrabili solo a fronte di una nuova Indicazione Terapeutica da parte del Veterinario.

Procedura Classica - Per Impianti in cui si allevano e custodiscono gli animali non destinati alla produzione di alimenti e impianti di cura degli animali, autorizzati alla tenuta di scorte di medicinali veterinari

- 1. Si accede alle apposite sezioni attraverso le voci di menu "Registro di Carico/Scarico"
- 2. Si seleziona la struttura di interesse e si preme sul tasto Cerca
- 3. Verrà visualizzato l'elenco delle giacenze di medicinali veterinari registrati nel sistema REV

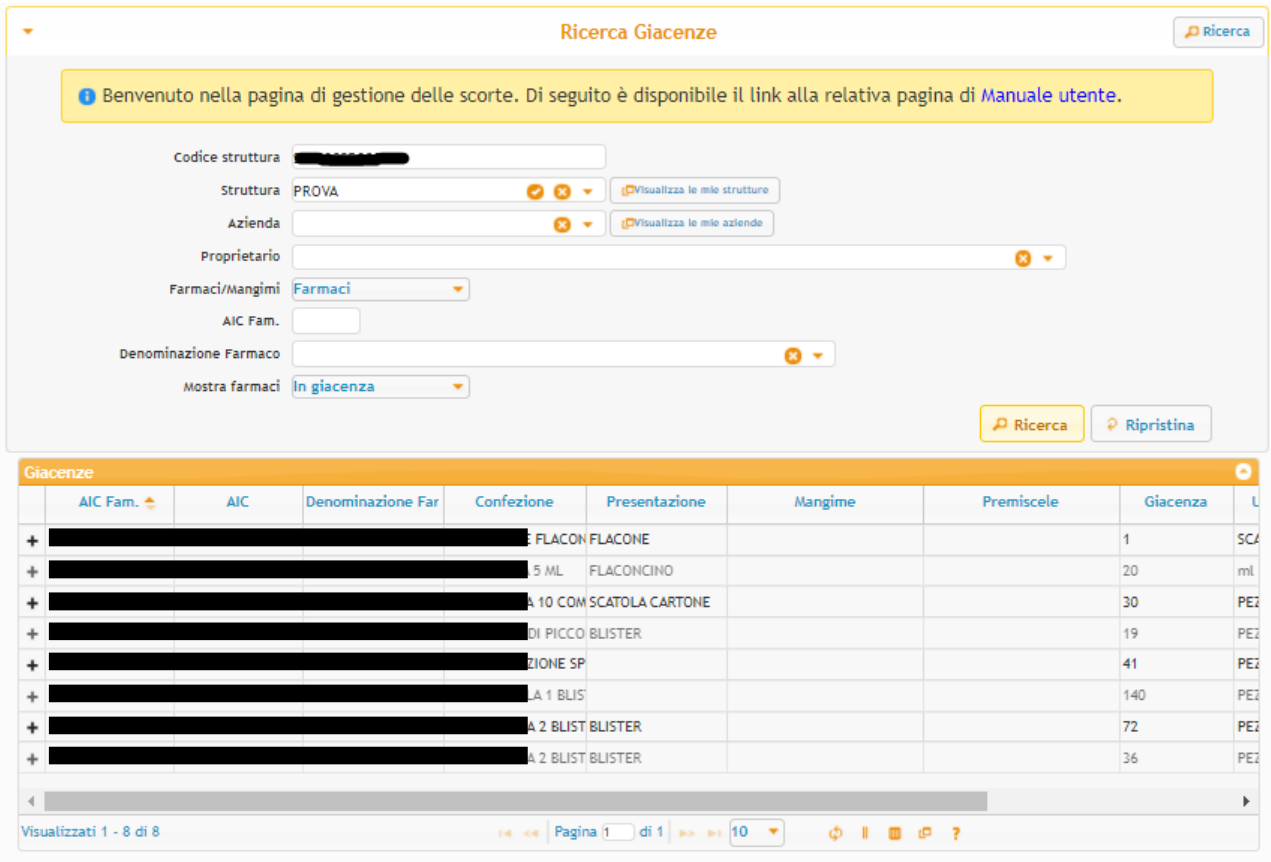

4. Selezionando una riga dall'elenco delle giacenze, è possibile visualizzare il dettaglio dei movimenti di carico e di scarico del medicinale evidenziato.

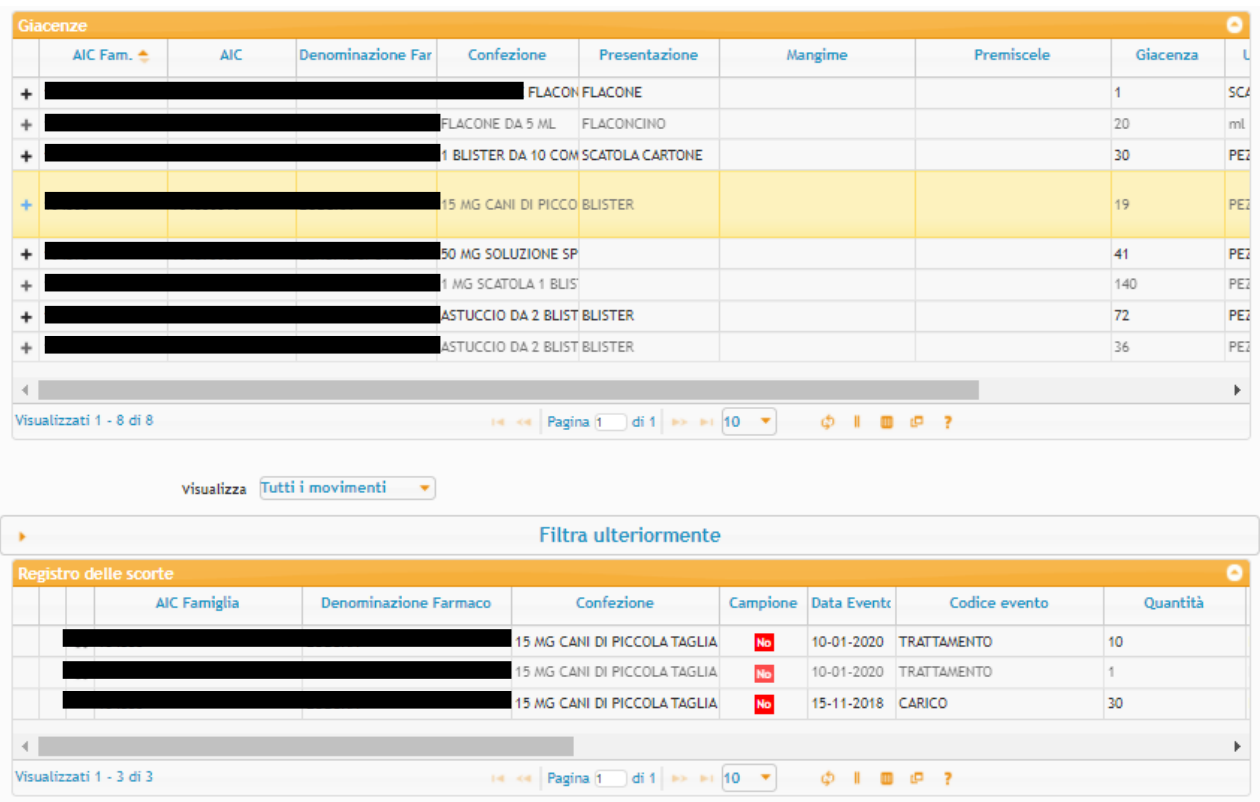

- 5. Attraverso il pulsante "+" presente sulla riga di giacenza, è possibile accedere alla schermata di scarico. Si indicano le seguenti informazioni:
	- a. Il metodo di scarico (scatole o unità di misura)
	- b. Il quantitativo da scaricare (in scatole o unità di misura)
	- c. Il motivo di Scarico
	- d. Eventuali informazioni aggiuntive a seconda del motivo di scarico selezionato
	- e. Eventuali note

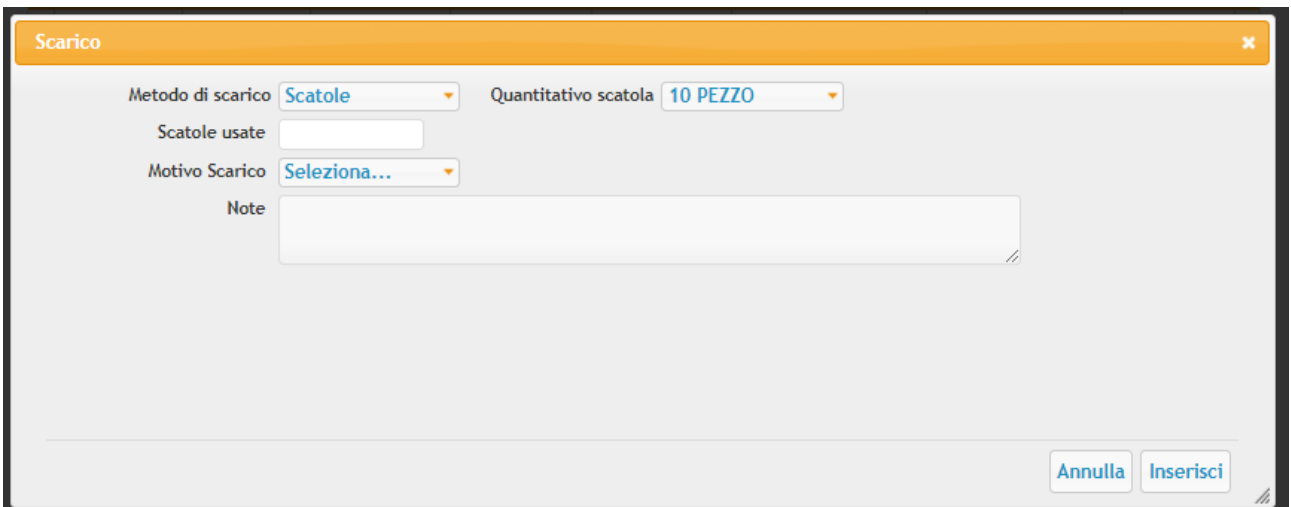

## 6. Si preme il tasto Inserisci.

### 7. La giacenza sarà ricalcolata e l'elenco dei movimenti aggiornato con lo scarico appena effettuato

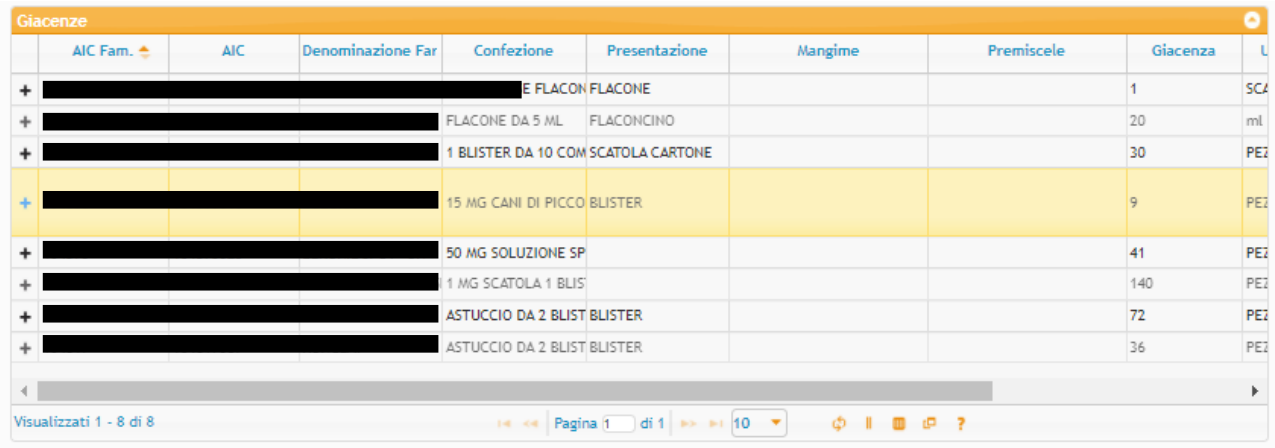

### Visualizza  $\overline{\text{Tutti i movimenti}}$   $\rightarrow$

#### Filtra ulteriormente × Ξ AIC Famiglia Denominazione Farmaco Confezione Quantità Campione Data Evento Codice evento 15 MG CANI DI PICCOLA TAGLIA No  $\pmb{\times}$ 17-09-2021 TRATTAMENTO 10 15 MG CANI DI PICCOLA TAGLIA 10-01-2020 TRATTAMENTO  $N_{\rm D}$  $10\,$  $\mathbf{z}$  $\mathbf{f}$ 15 MG CANI DI PICCOLA TAGLIA No 10-01-2020 TRATTAMENTO  $\mathbf x$ ZOBUXA 15 MG CANI DI PICCOLA TAGLIA No 15-11-2018 CARICO  $30<sub>o</sub>$ 104350  $\left\langle \begin{array}{c} \end{array} \right\rangle$ m Visualizzati 1 - 4 di 4 14 <4 Pagina 1 di 1 >> > 10 + (0 + c) = 0 + 7

# Procedura Classica - Per i veterinari autorizzati alla tenuta di scorte di medicinali veterinari

- 1. Si accede alle apposite sezioni attraverso le voci di menu "Registro di Carico/Scarico Scorta Propria"
- 2. Si preme sul tasto Cerca
- 3. Verrà visualizzato l'elenco delle giacenze di medicinali veterinari registrati nel sistema REV

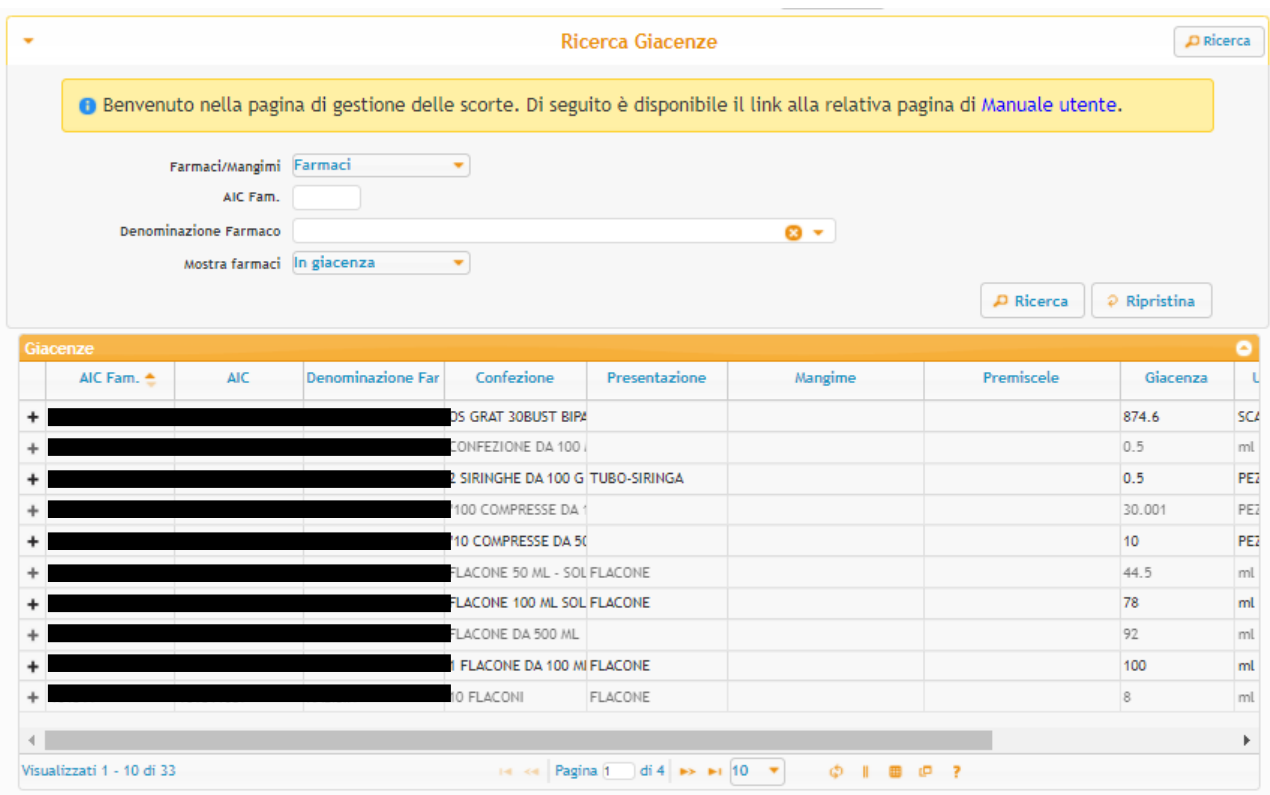

4. Selezionando una riga dall'elenco delle giacenze, è possibile visualizzare il dettaglio dei movimenti di carico e di scarico del medicinale evidenziato.

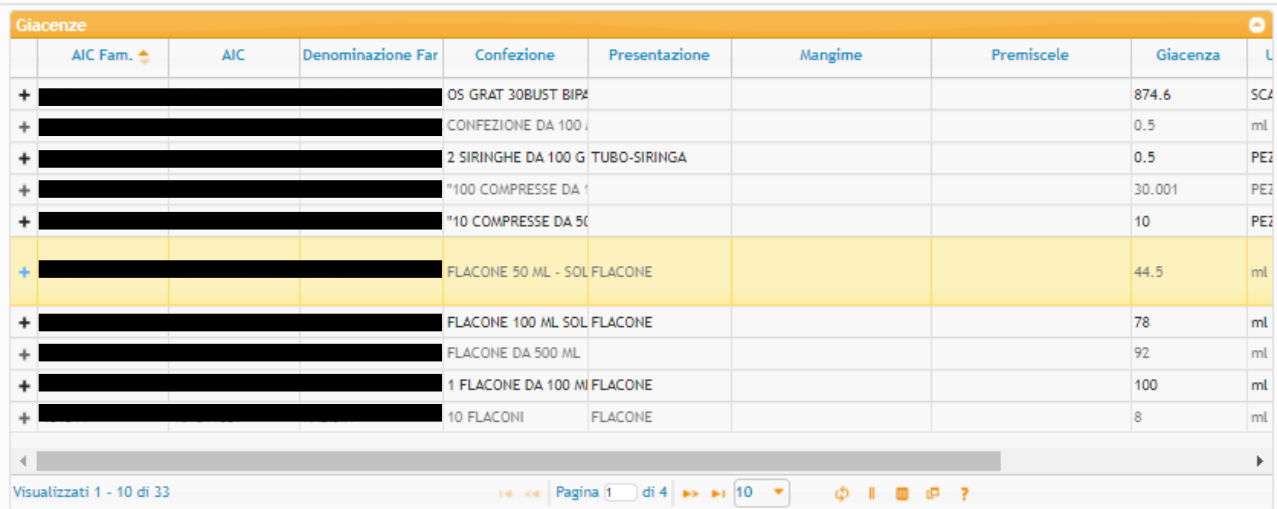

Visualizza Tutti i movimenti  $\rightarrow$ 

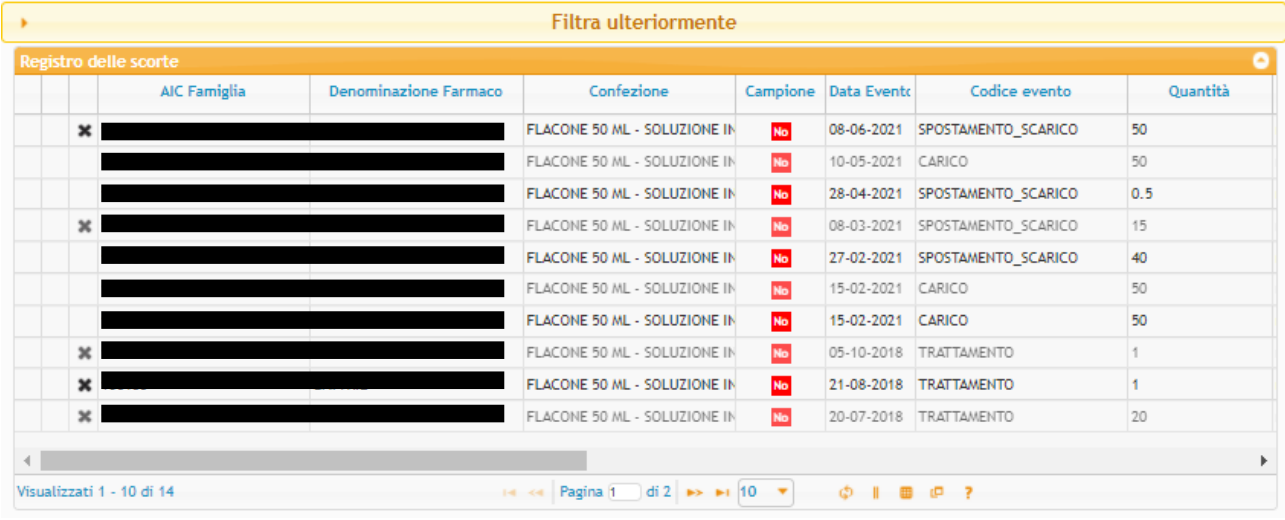

- 5. Attraverso il pulsante "+" presente sulla riga di giacenza, è possibile accedere alla schermata di scarico. Si indicano le seguenti informazioni:
	- a. Il metodo di scarico (scatole o unità di misura)
	- b. Il quantitativo da scaricare (in scatole o unità di misura)
	- c. Il motivo di Scarico
	- d. Eventuali informazioni aggiuntive a seconda del motivo di scarico selezionato
	- e. Eventuali note

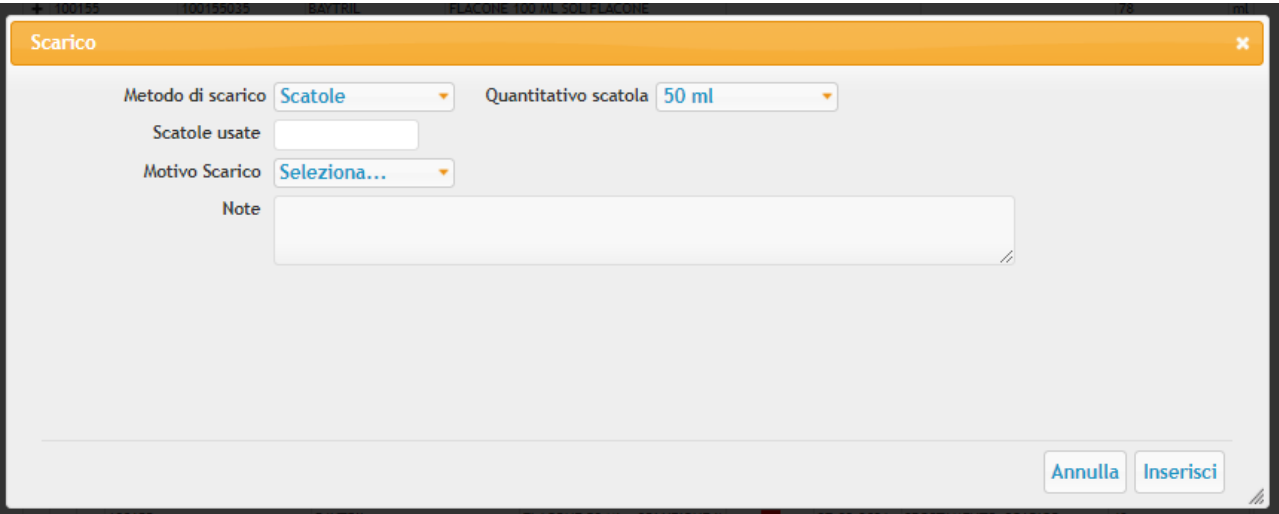

- 6. Si preme il tasto Inserisci.
- 7. La giacenza sarà ricalcolata e l'elenco dei movimenti aggiornato con lo scarico appena effettuato

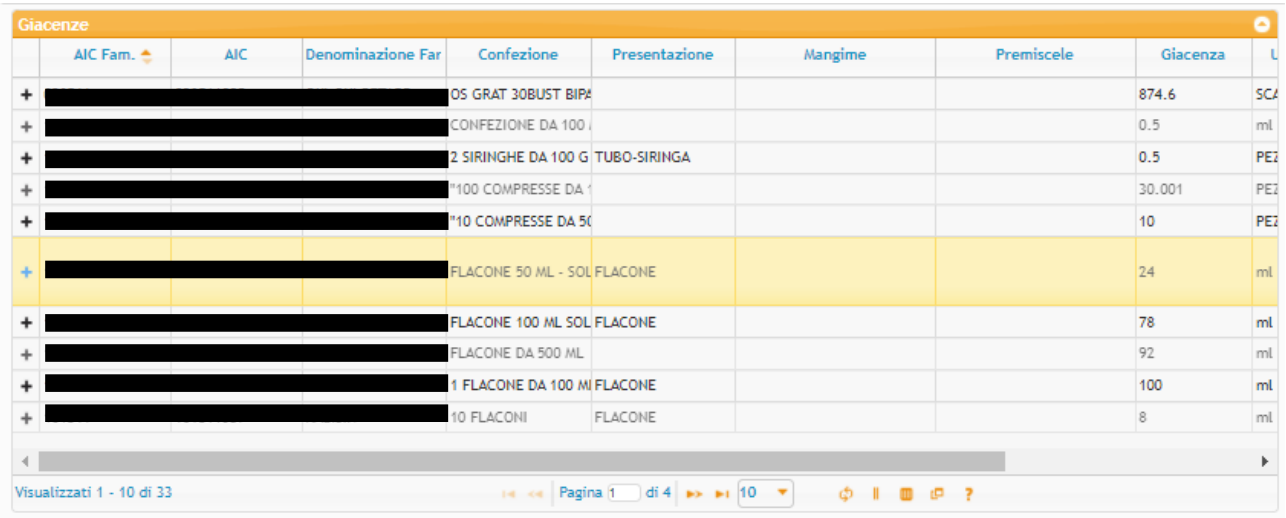

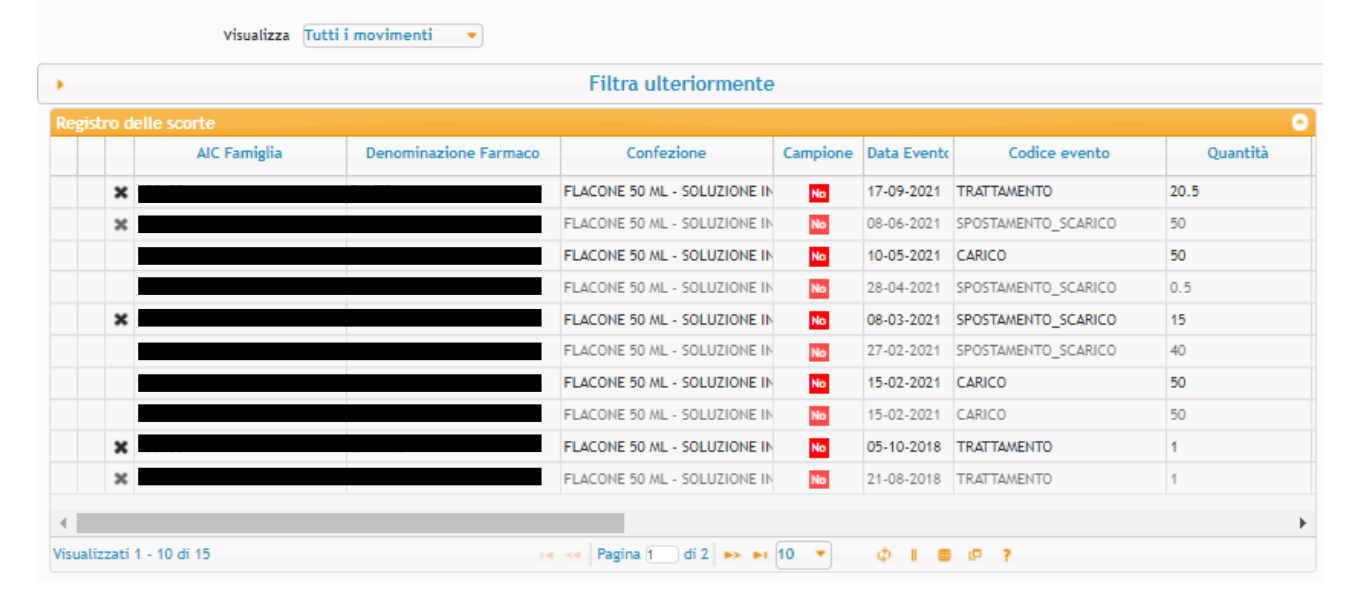